## **Creiamo un pulsante con Inkscape**

Con **Inkscape** possiamo creare rapidamente il disegno che serva da base alla realizzazione di un pulsante.

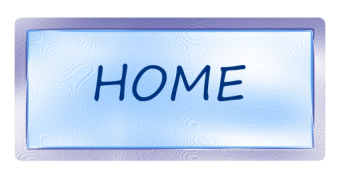

Prendiamo lo strumento **Crea Rettangoli** e disegniamo un rettangolo della misura desiderata. Nel pannello **Riempimento** scegliamo un azzurro scuro per il riempimento ed un blu carico per il contorno. In **Stile contorno** scegliamo gli spigoli arrotondati e inseriamo 20 in **Larghezza**

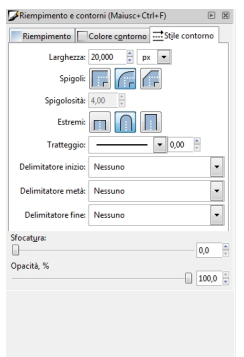

.

Applichiamo il filtro **Rugosità/Plastificato**. Con lo strumento **Crea e modifica oggetti testuali** inseriamo la scritta dopo aver scelto font e dimensioni adatti al pulsante nella barra contestuale.

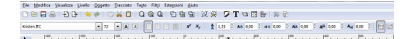

## **Come disegnare un pulsante con Inkscape**

Come colore scegliamo un blu carico. Con lo strumento di selezione selezioniamo testo e pulsante e scegliamo **Oggetto/Allinea e distribuisci** e nel pannello impostiamo l'allineamento in base all'asse verticale.

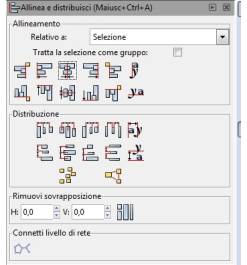

Salviamo in SVG con **File/Salva come**. Se invece vogliamo salvare il disegno in formato PNG usiamo **File/Esporta bitmap**. Indichiamo il tipo di area, la dimensione del file da esportare, il nome e la cartella di destinazione e clicchiamo **Esporta**

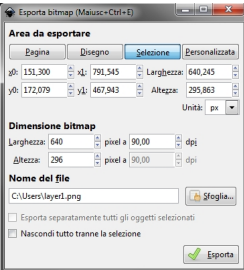

.